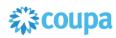

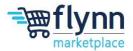

# **Create and Manage Catalog Items**

#### **About this Guide**

This guide is intended to show suppliers how to create, manage, and update Catalog Items. Updates to catalog items can include updating pricing, adding new items, removing old items, and more. Please coordinate with the Flynn team to understand your responsibility with managing catalogs.

This guide contains the following sections:

- Creating Catalog Items
  - o Single Catalog Upload
  - Bulk Catalog Upload
- Manage Catalog Items

\_\_\_\_\_

### **Creating Catalog Items**

Login to the Coupa Supplier Portal (CSP). On the main menu, click on the Catalogs tab.
If you are connected to more than one Coupa customer, select Flynn from the Select
Customer dropdown menu. Then select Create.

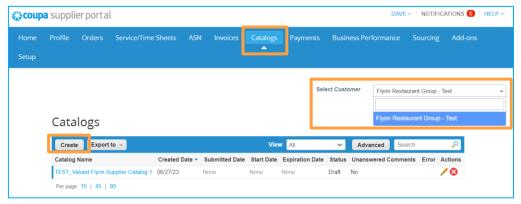

2. From the **Create** screen you will need to add a **Catalog Name**. Other fields are optional but recommended.

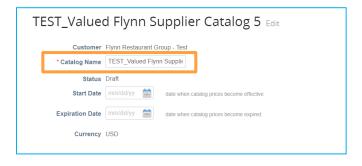

Flynn Group Page 1 of 7

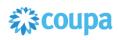

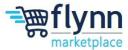

3. At the bottom of the page you will see the Items included in the Catalog. To add items to the new catalog you have the option to Create new catalogs which will be done one by one or Load from file will allow a bulk upload of items and changes.

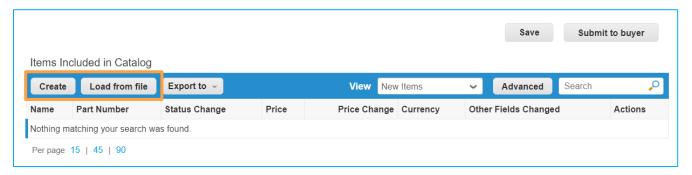

#### **Single Catalog Upload:**

 To create a catalog Item, click on Create. Inside under Catalog Item you will be asked to fill out required fields such as the Name of the item, Description of the item, and Units of Measure (UOM). Please note that adding an Image is strongly recommended.

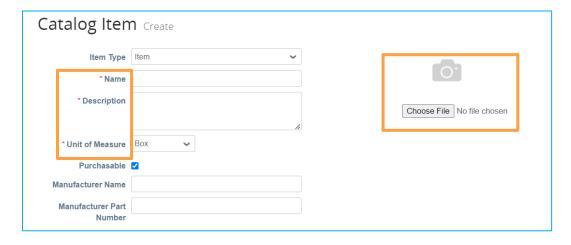

2. Under the **Supplier Item Attributes**, fill out the required fields that include the **Part Number**, **Price**, and **Currency**. Please fill out as many fields as you can, as this will provide a better purchasing experience for our Flynn team.

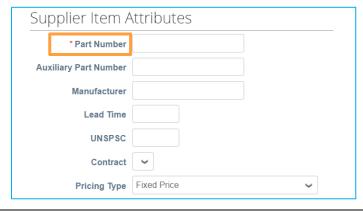

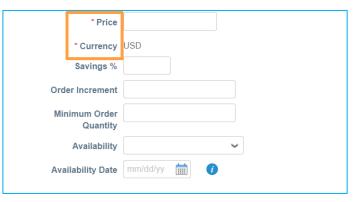

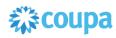

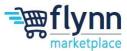

Once all those fields have been filled click Save. You will be able to view the Catalog you just created in the table view.

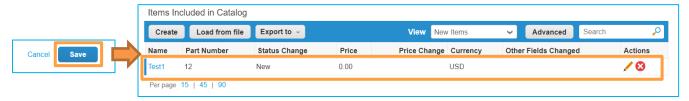

#### **Bulk Catalog Upload:**

1. To mass upload catalog items from a file, click on Load from file. Click on the Download drop-down and select either the CSV Plain option or the CSV for Excel option to download a template for you to fill out in order to accurately bulk upload items to the new catalog. (Note: The field names in the template match the options presented in the system in Option 1)

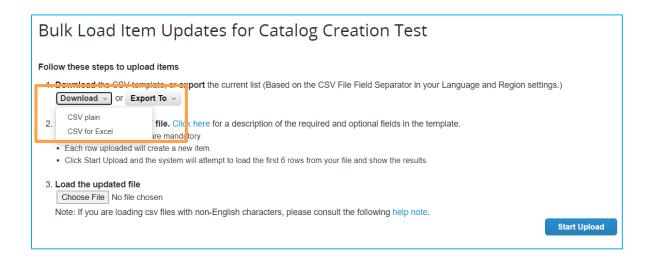

2. Open the CSV file. Once opened, fill in the mandatory fields marked by the asterisk next to the column name (\*). Note that each row will be a different item and will become the details for the catalog.

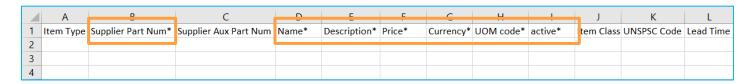

In the CSV, photos must have a public URL for them to show. Attaching a photo is highly recommended.

Flynn Group Page 3 of 7

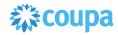

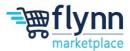

4. Once all the items are added to the file and their mandatory details are included, upload the filled out CSV file by selecting the Choose File button. Once selected, click on Start Upload.

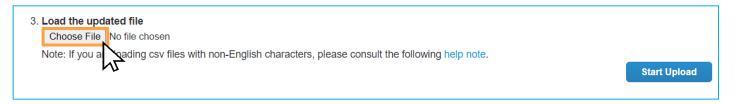

5. If you get an Error Generating Sample after uploading your file, simply click on Back, correct the error within the uploaded CSV file, and then re-upload the file. If you encounter an error please reach out to your Flynn contact.

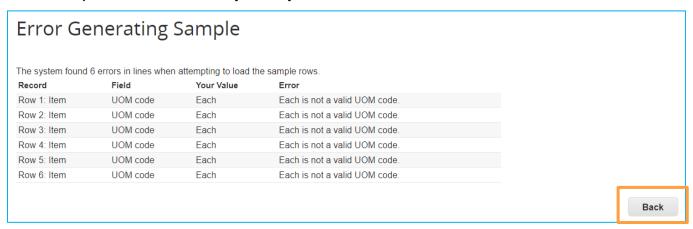

6. Once your upload is complete, Coupa will scan the uploaded file and show you the Verify Data screen so you can check the items extracted from the file.

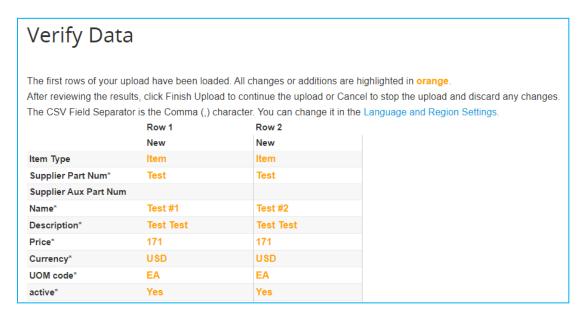

Flynn Group Page 4 of 7

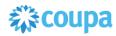

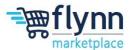

7. Once you are satisfied with your Data, scroll down and select **Finish Upload**. A **Upload Completed Successfully** message will appear. Click on the **Done** button to proceed.

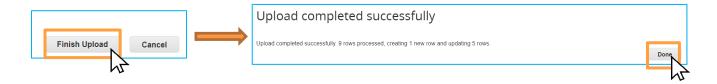

8. Lastly, you will be prompted to the Catalog page where you can **Save**, **Edit** or **Publish** your Catalog. To publish the newly created catalog, scroll down and locate the **Public Catalog Button.** Please note that you must publish your catalog in order for Flynn to view it. Flynn Procurement will have to approve the catalog before it is available in the Flynn Marketplace for purchase.

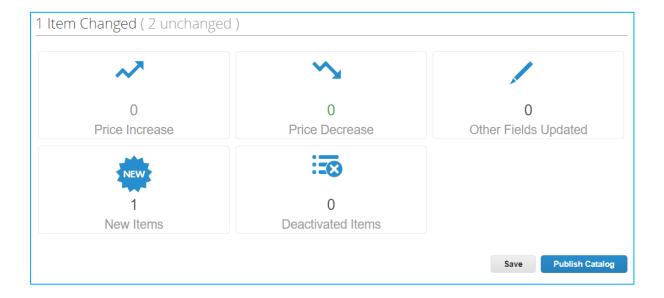

Flynn Group Page 5 of 7

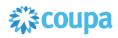

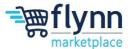

### **Manage Catalog Items**

 If you would like to edit, delete or update a catalog Item head over to the Catalogs tab. If you are connected to more than one Coupa customer, select Flynn from the Select Customer dropdown menu.

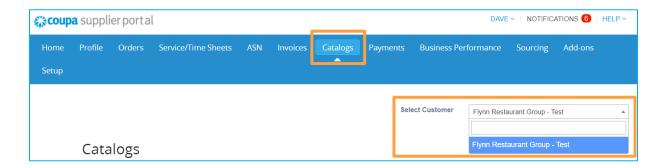

2. From the table view you can <u>create a new catalog</u>, edit or/and delete a catalog. To edit a catalog click on the pencil icon on the far right of the table under **Actions**. To delete a catalog click on the X icon on the far right of the table under **Actions**.

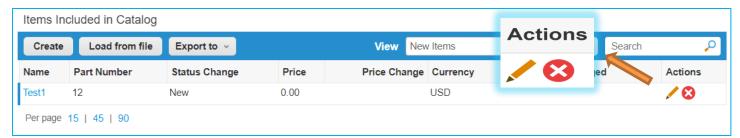

3. Clicking on the pencil icon to edit a catalog will prompt you to the catalog page. There you can edit the name of the catalog, view the changes to items, and create, edit or delete specific items within a catalog. Once changes are made click on **Publish Catalog**.

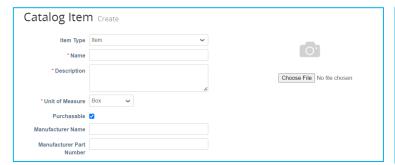

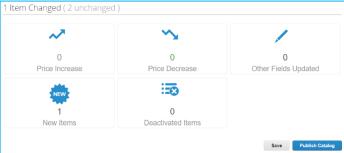

Flynn Group Page 6 of 7

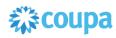

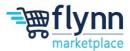

**4.** At the bottom of the page, identify the item you would like to edit or delete. To edit the item refer to step 4 under <u>Creating Catalog Items</u>. To delete an Item click on the X icon. A popup will appear that asks you to confirm your decision.

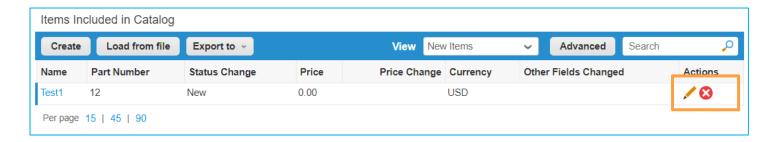

**5.** Note that the changes and updates will only be published after approval from thethe Flynn team.

Flynn Group Page 7 of 7